# **Как быстро и просто обновить приложение СберБанк Онлайн (Android). Рассказываем!**

Чтобы переустановить приложение, для начала стоит удалить старую версию:

Шаг 1. Нажмите на иконку **«Настройки»**

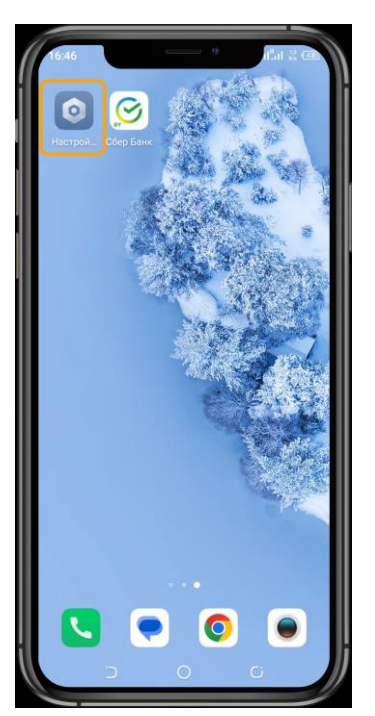

Шаг 2. В списке настроек телефона выберите пункт **«Управление приложениями».** Обратите внимание: данный пункт может называться поразному в зависимости от производителя.

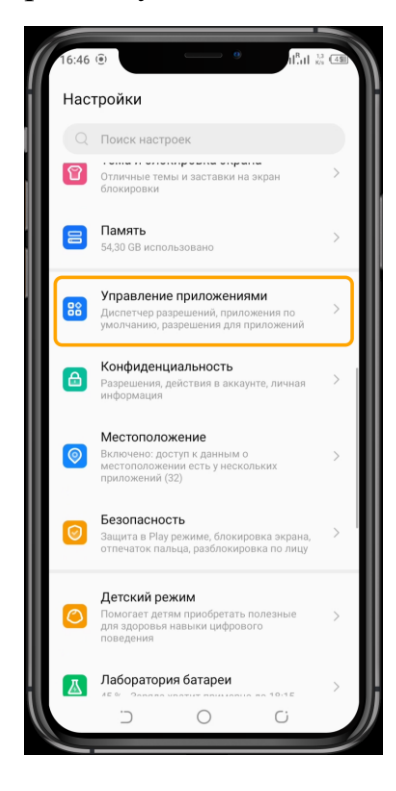

Шаг 3. **«Настройки приложения»**

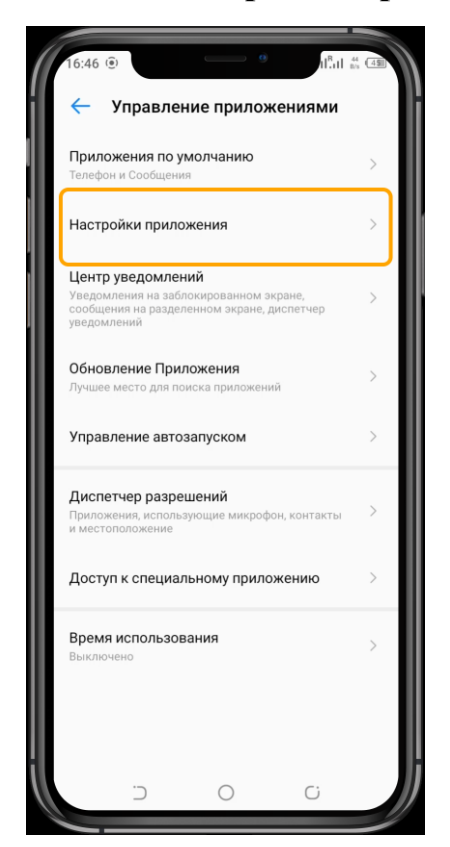

Шаг 4. В списке всех установленных приложений Вам нужно найти **приложение нашего Банка**

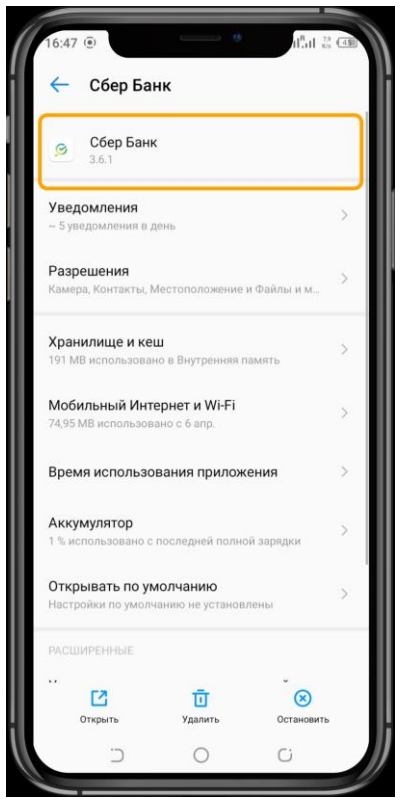

Шаг 5. Нажмите на кнопку «Удалить»

Шаг 6. В появившемся окне выбираем «Ок»

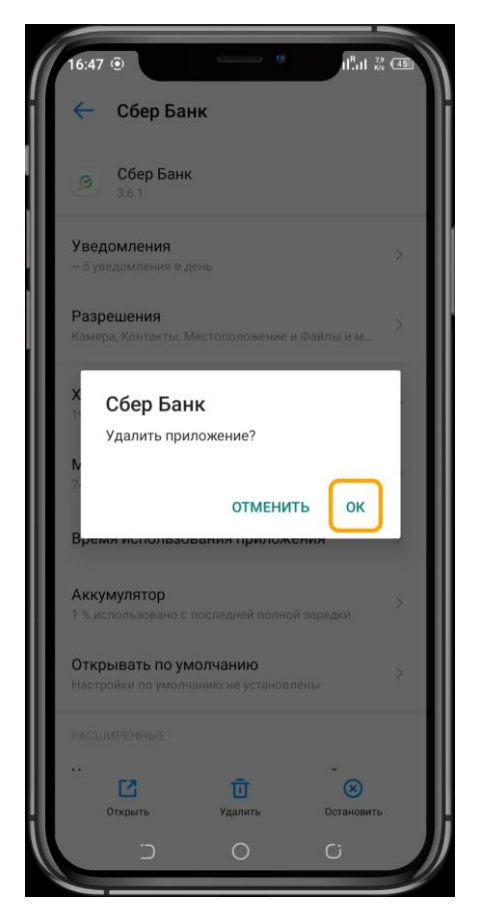

Шаг 7. **Ждем**, пока система удалит приложение.

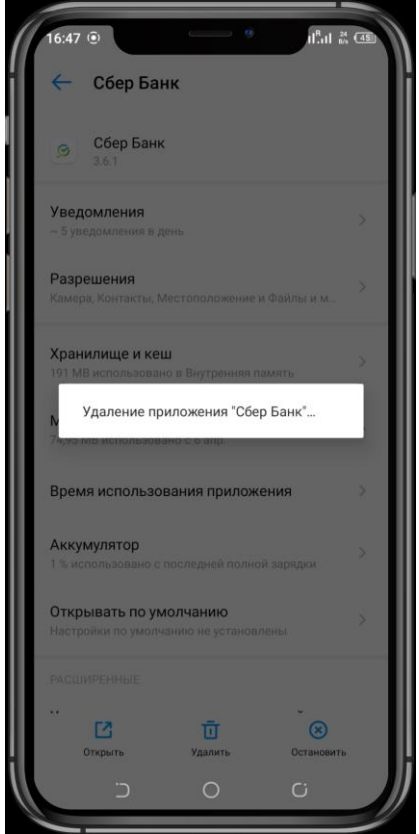

Теперь мы можем перейти к установке нового приложения, для этого:

Шаг 1. **Войдите в** любой удобный Вам **браузер** (приложение, через которое Вы посещаете сайты в интернете)

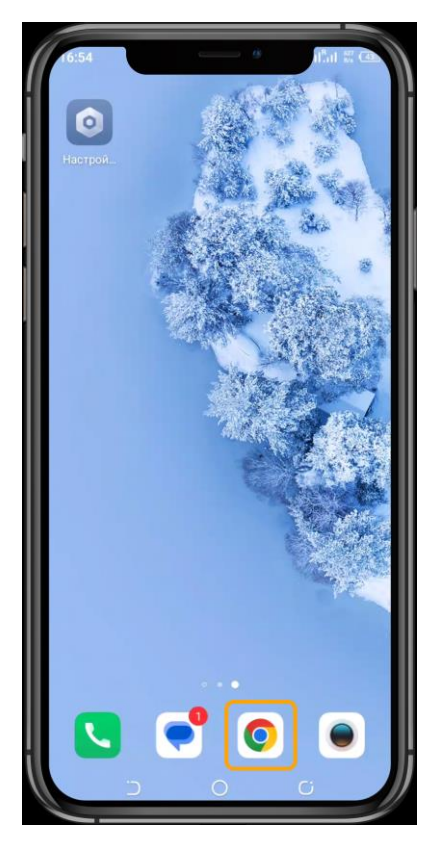

Шаг 2. В поле поиска **введите «Сбер Банк»**

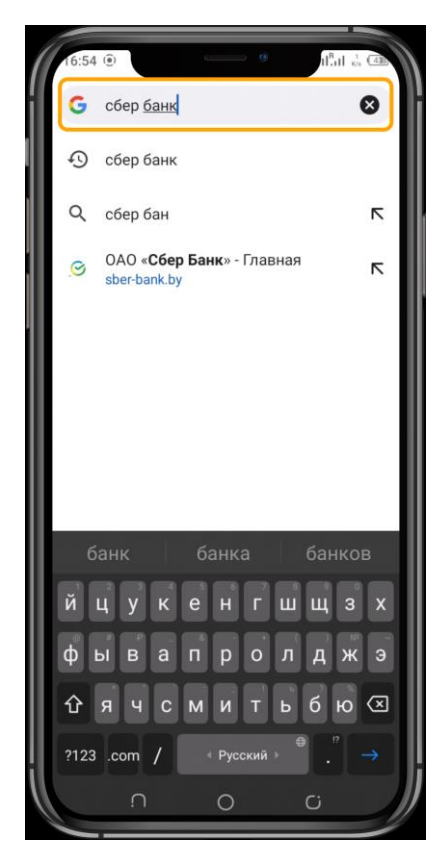

### Шаг 3. **Нажмите на название** нашего Банка

Шаг 4. Н**ажмите на иконку ≡**, которая находится справа вверху экрана. Далее выбираем следующие пункты: **«+ Онлайн Сервисы»** → **«Установка «СберБанк Онлайн»**

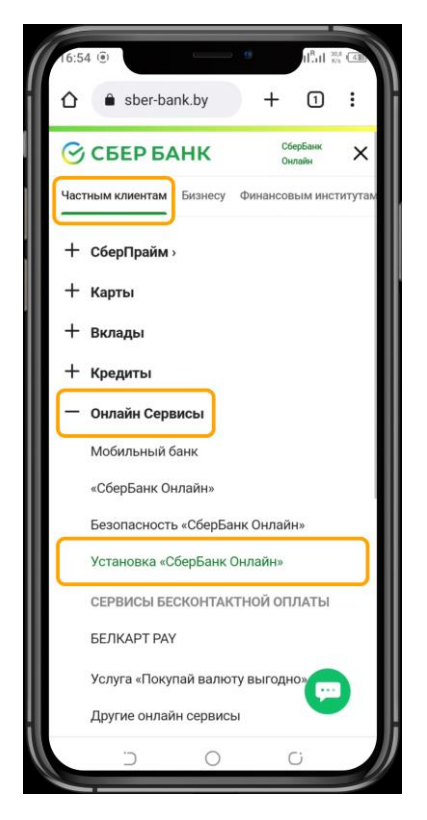

Шаг 5. **Перейдите по ссылке**, которая выделена на экране синим цветом

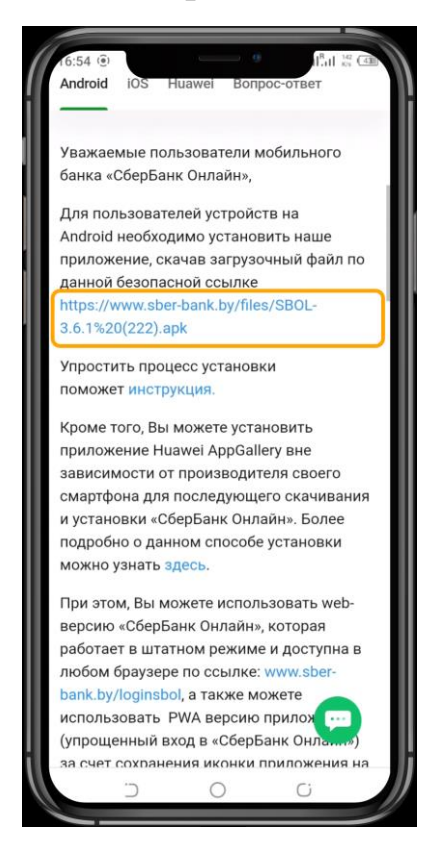

Шаг 6. Нажмите на кнопку **«Все равно скачать»**

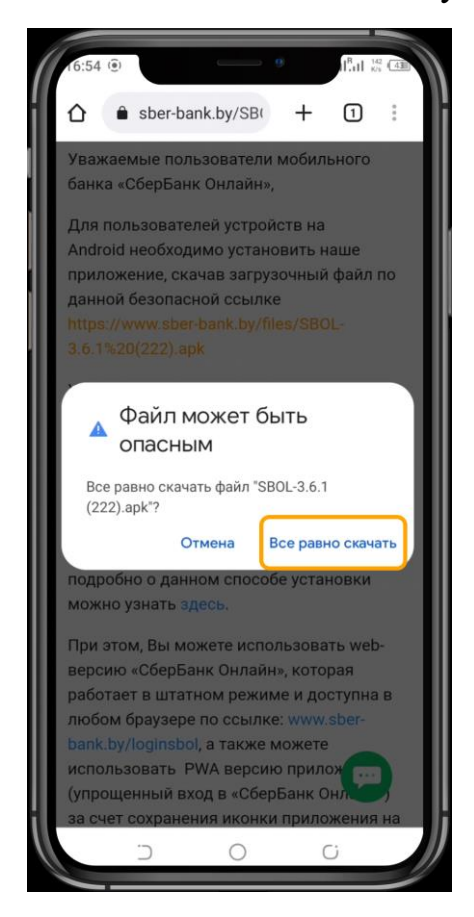

### Шаг 7. **Подождите** пока приложение скачается

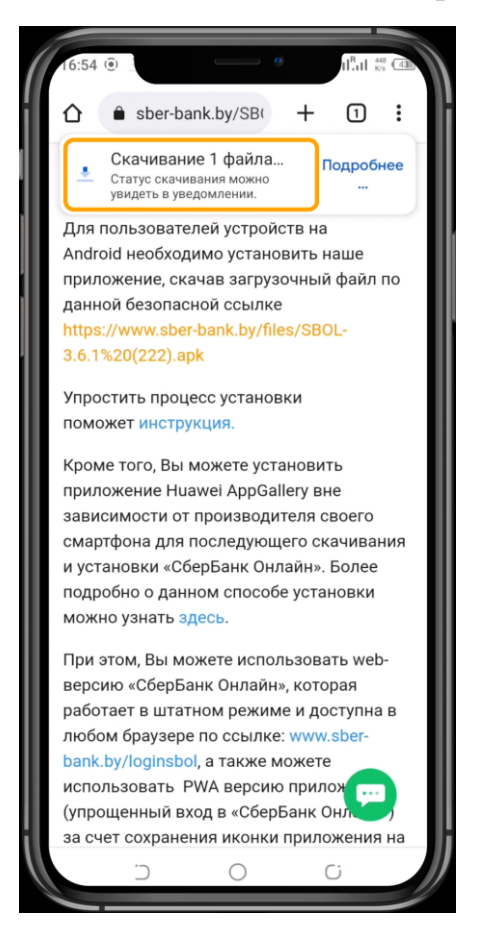

## Шаг 8. Нажмите на кнопку **«Открыть»**

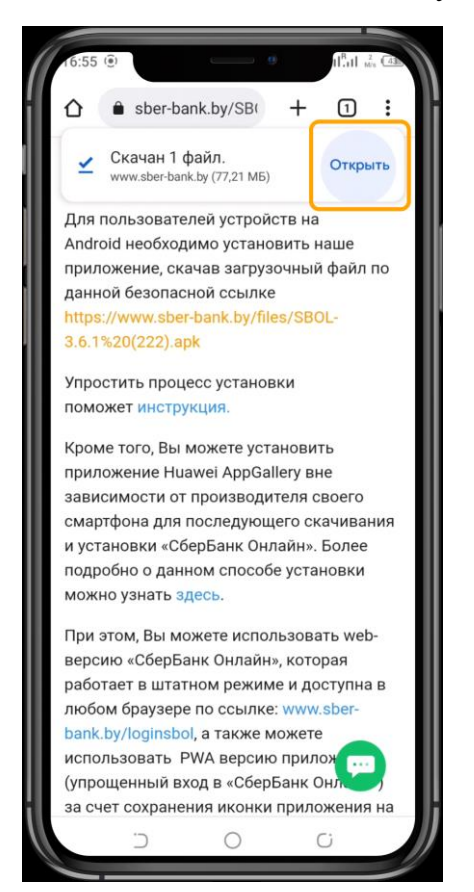

#### Шаг 9. В новом всплывающей окне нажимаем на кнопку **«Настройки»**

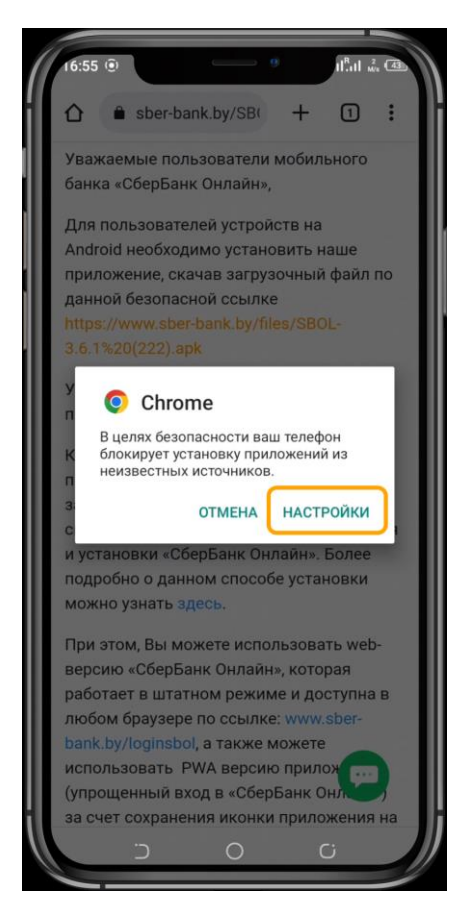

Шаг 10. Ставим галочку у поля **«Разрешить из этого источника»**

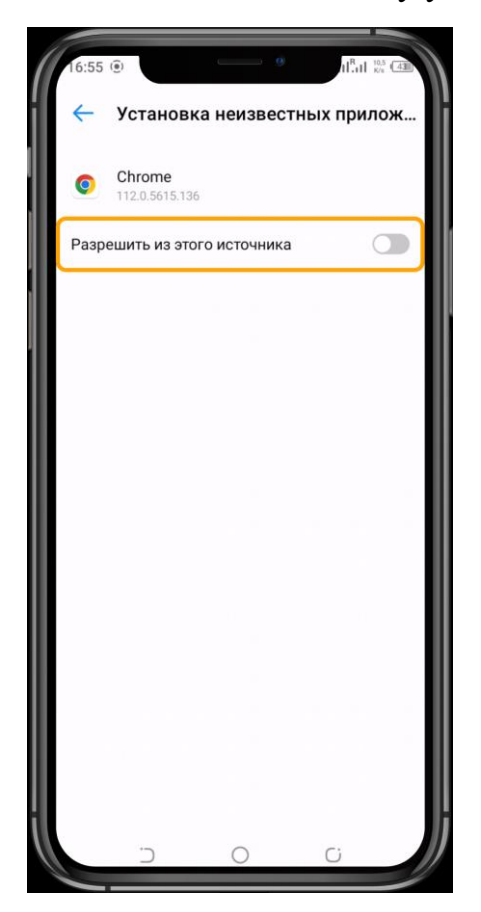

Шаг 11. Нажимаем **«Установить»**

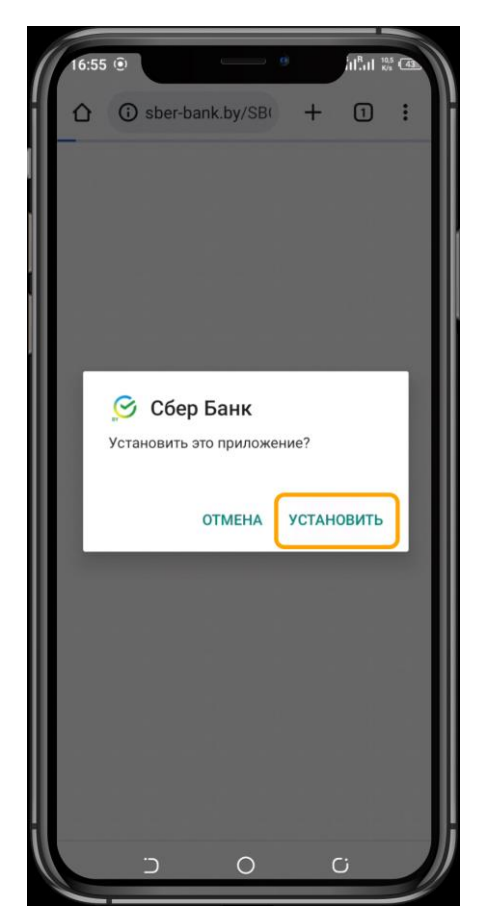

Шаг 12. **Ждем**, пока установится приложение

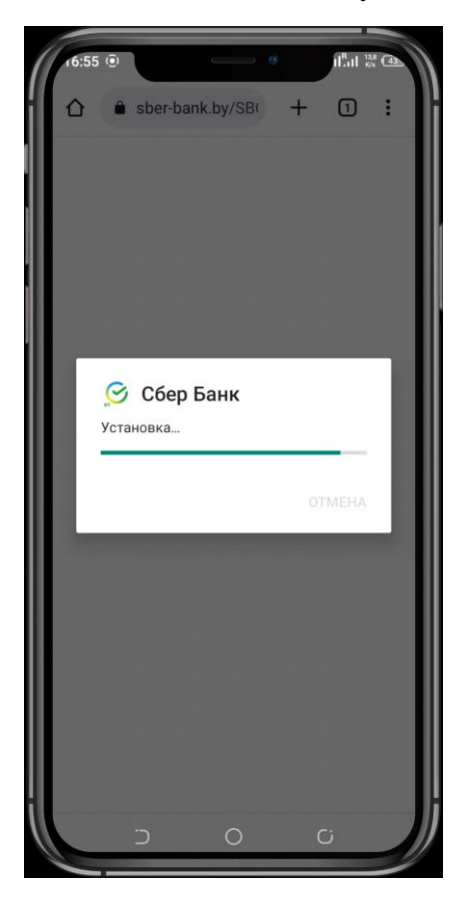

Шаг 13. Нажимаем **«Подробнее»**

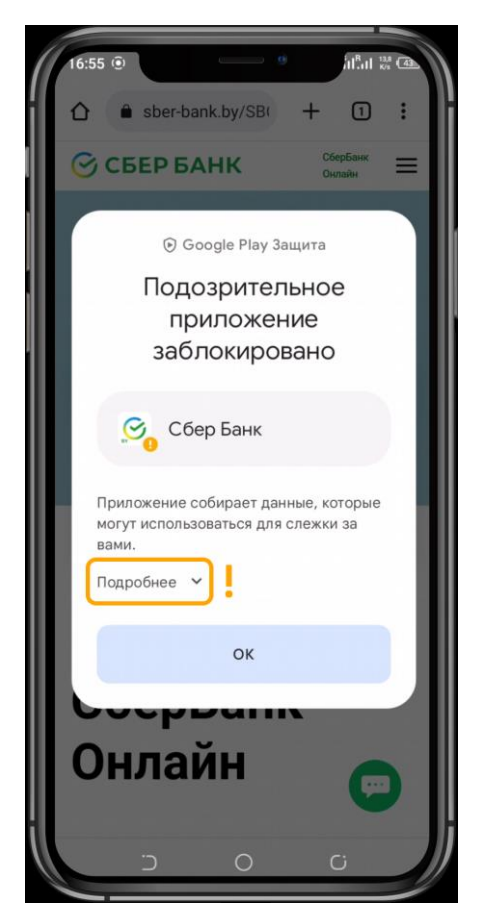

Шаг 14. Нажимаем **«Все равно установить»**

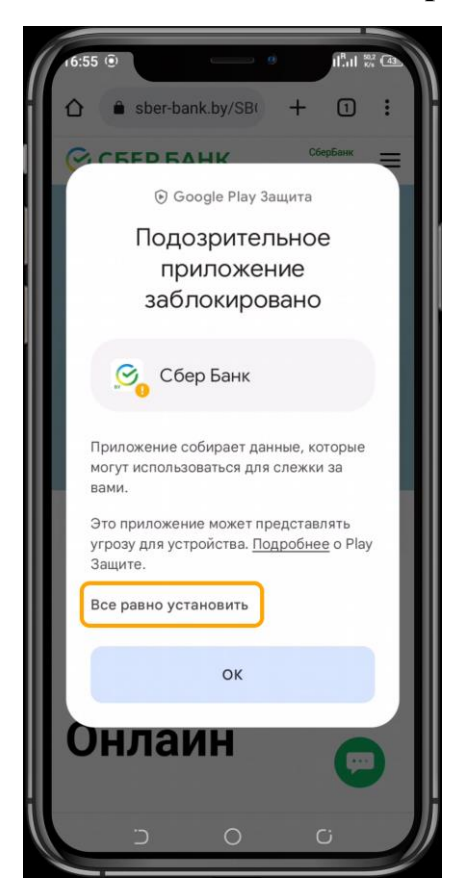

Шаг 15. **Ждем** пока установится приложение

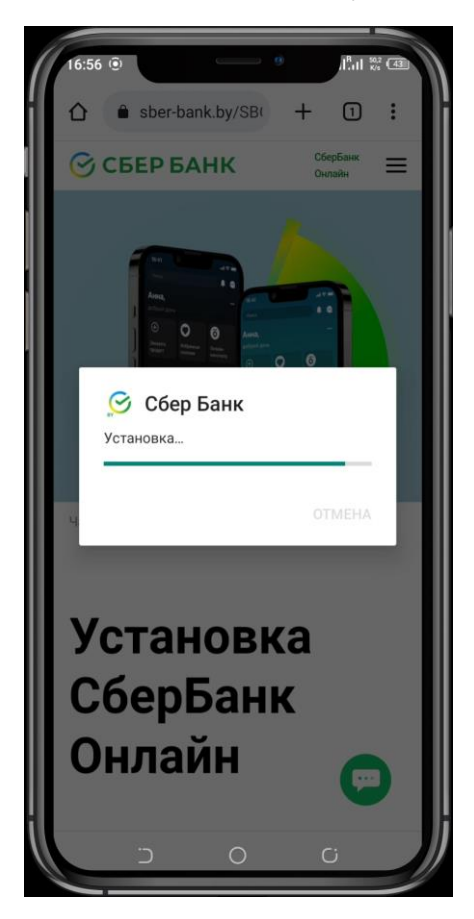

Поздравляем, приложение установлено! Теперь нажимайте на **«Открыть»** и входите в Вашу учетную запись с логином и паролем!

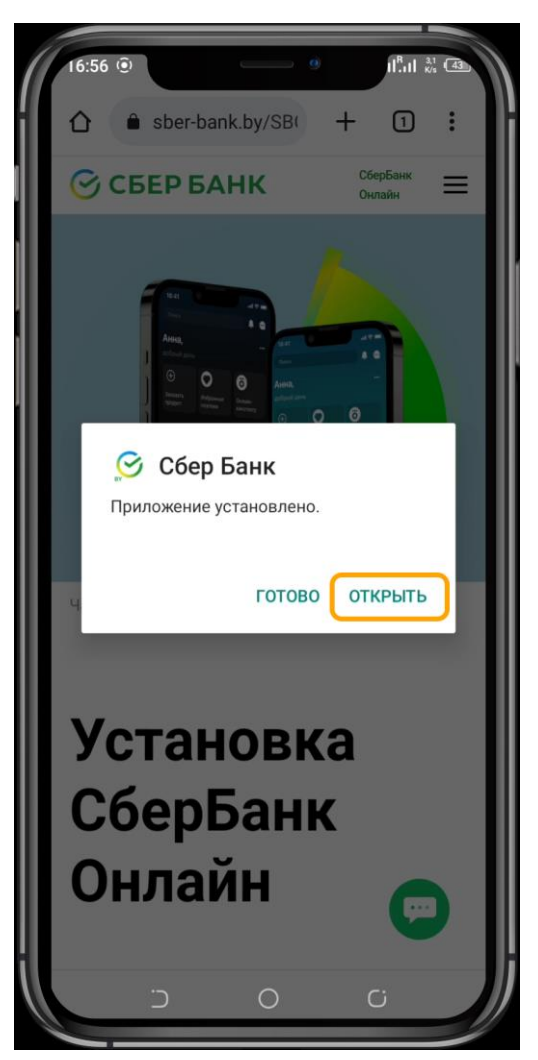

Если Вы не помните свои логин и пароль – ничего страшного. Их можно восстановить, для этого:

- 1) Нажмите на кнопку **«Я уже клиент Банка»** → **«Не помню логин или пароль»**
- **2) Введите идентификационный номер паспорта и номер телефона, дождитесь кода из СМС-сообщения**
- **3) Придумайте пароль**
- **4) Готово.**

Пусть работа с нашим приложением будет комфортной!